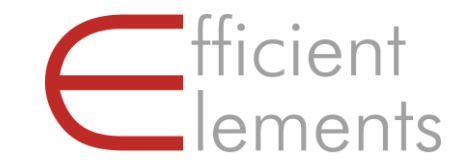

Efficient Elements. Click. Done.

# Efficient Elements for presentations

Erste Schritte

Melden Sie sich zum kostenlosen Webinar an [www.efficient-elements.com/de/webinar](http://www.efficient-elements.com/de/webinar)

© 2022 Efficient Elements GmbH

### <span id="page-1-0"></span>Erste Schritte – Inhalt

#### [Einführung und Einstellungen](#page-1-0)

- [Präsentation](#page-9-0)
- [Wizards](#page-12-0)
- [Smart Elements](#page-22-0)
- [Position | Größe | Form](#page-27-0)
- [Farbe | Text](#page-33-0)
- [Navigation & Ansicht](#page-37-0)

# Effizient arbeiten – erfolgreich präsentieren

# Was ist Efficient. Elements for presentations?

Efficient Elements for presentations ist ein Add-in für Microsoft PowerPoint, das Ihnen dabei hilft, professionellere Präsentationen in weniger Zeit zu erstellen

### Professionelle Präsentationen in kürzester Zeit erstellen

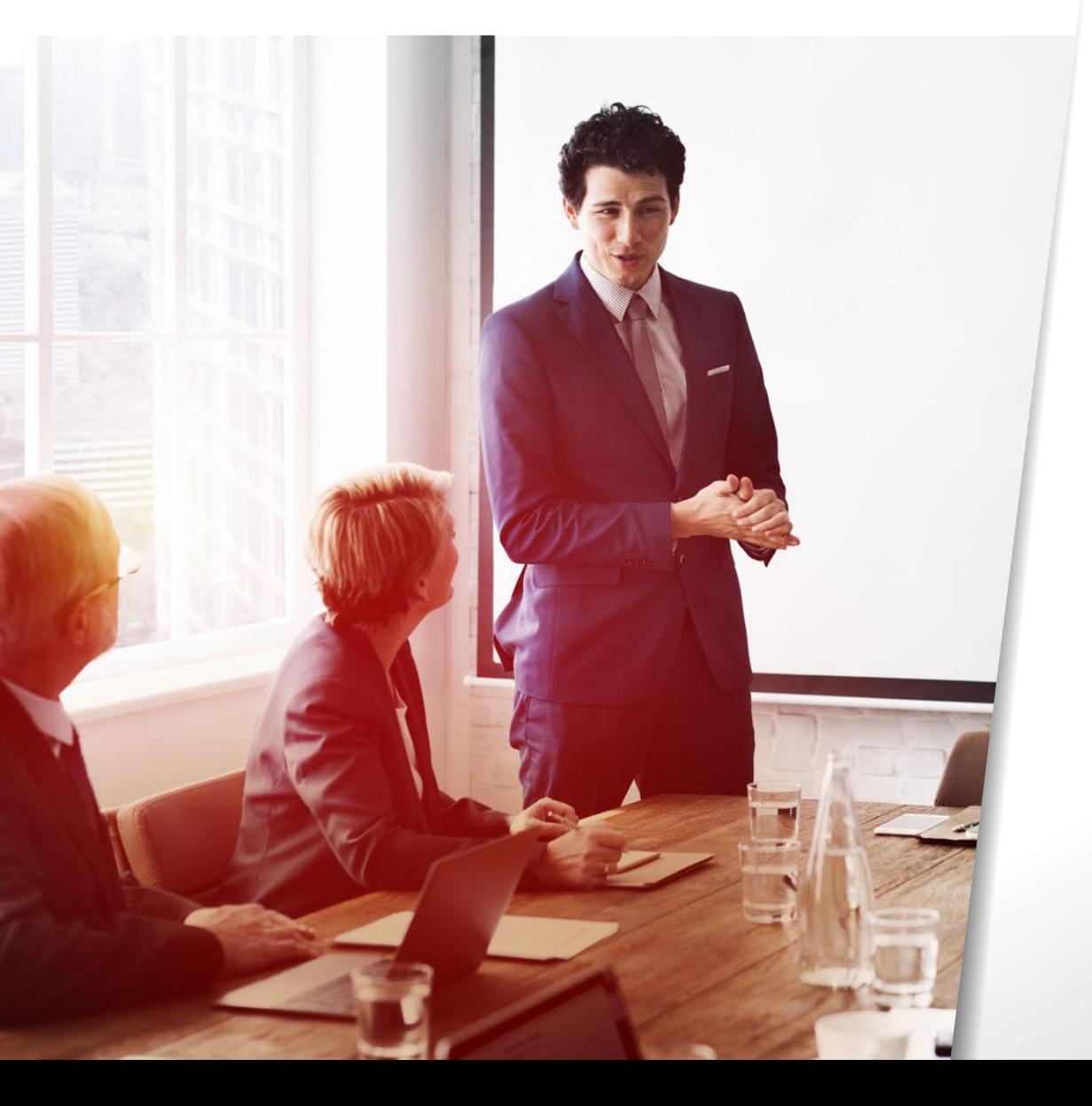

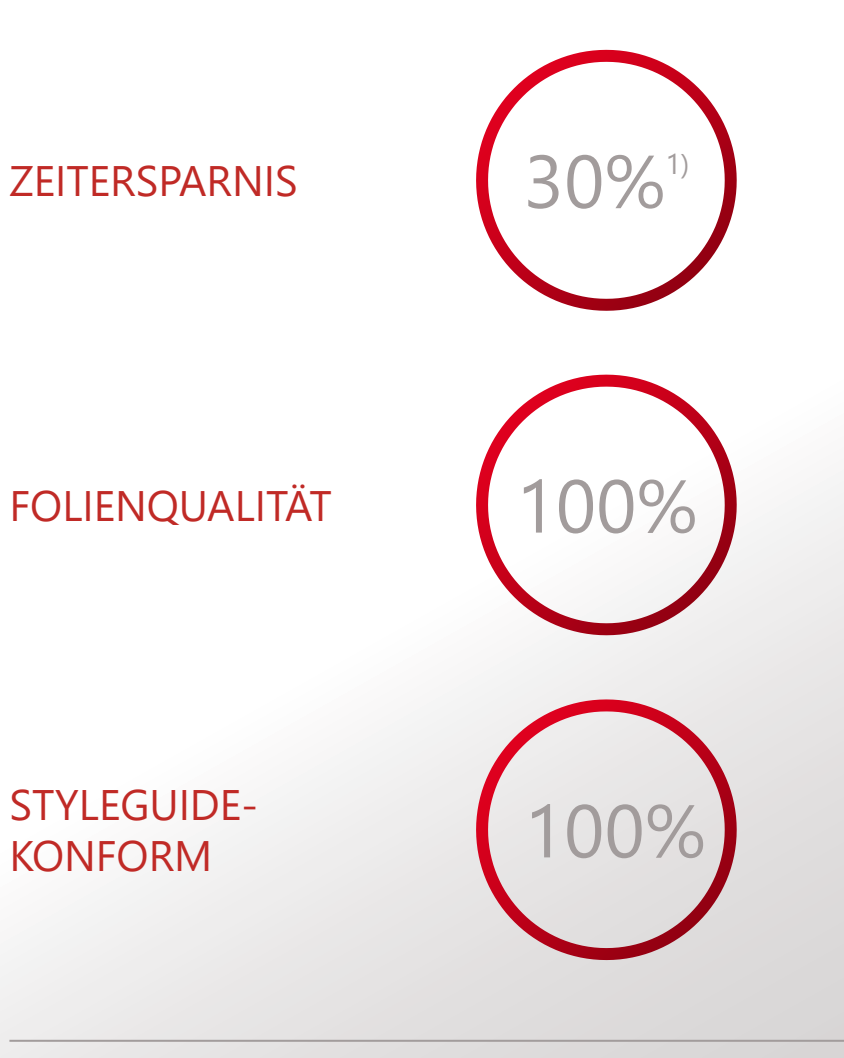

<sup>1)</sup> Siemens Efficiency Study 2010

## Sie finden Efficient Elements auf der rechten Seite des PowerPoint-Fensters

Übersicht

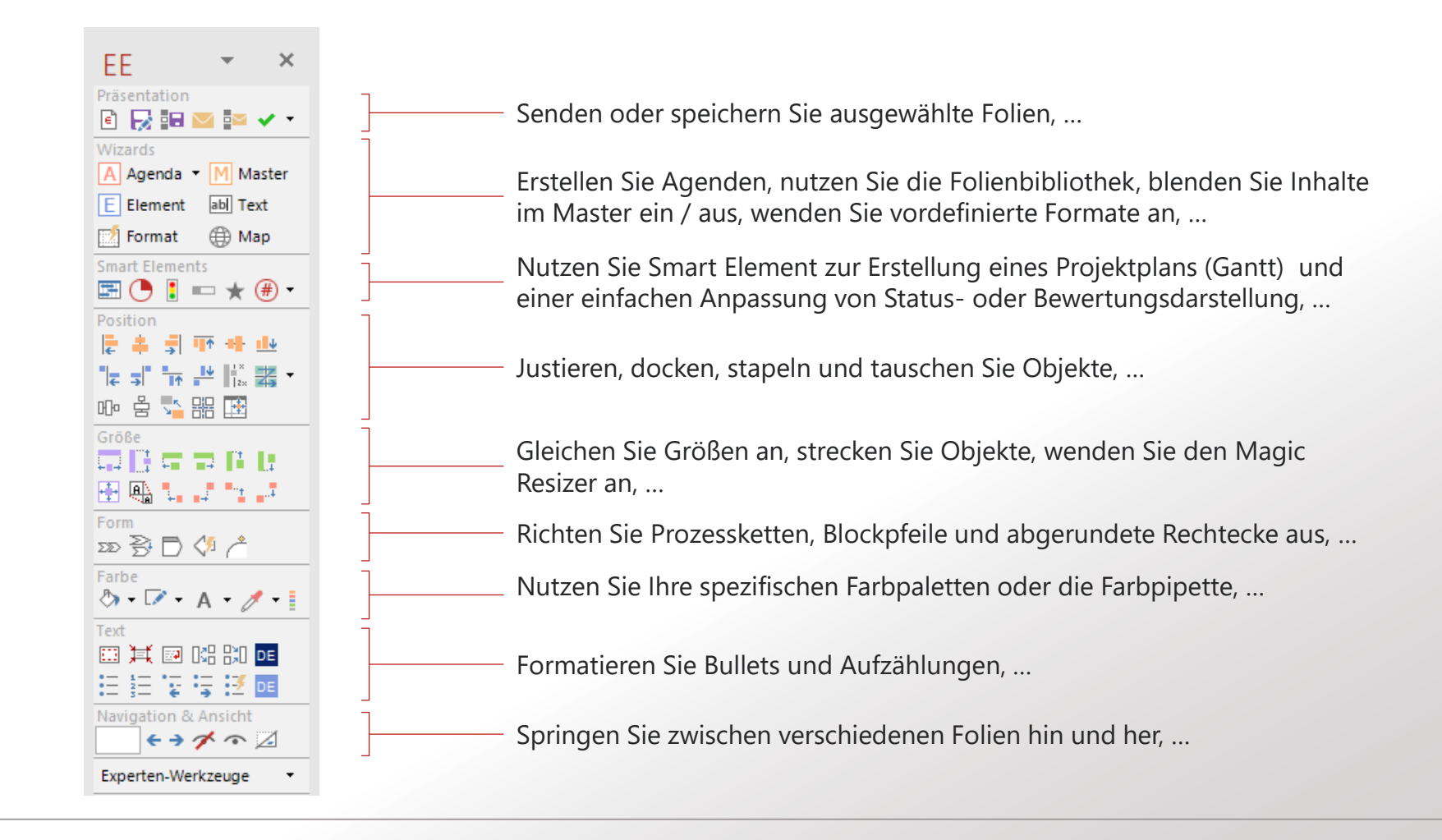

### Mit dem Quick Customization Wizard stellen Sie den Zeichenbereich und die Farben ein

Quick Customization Wizard

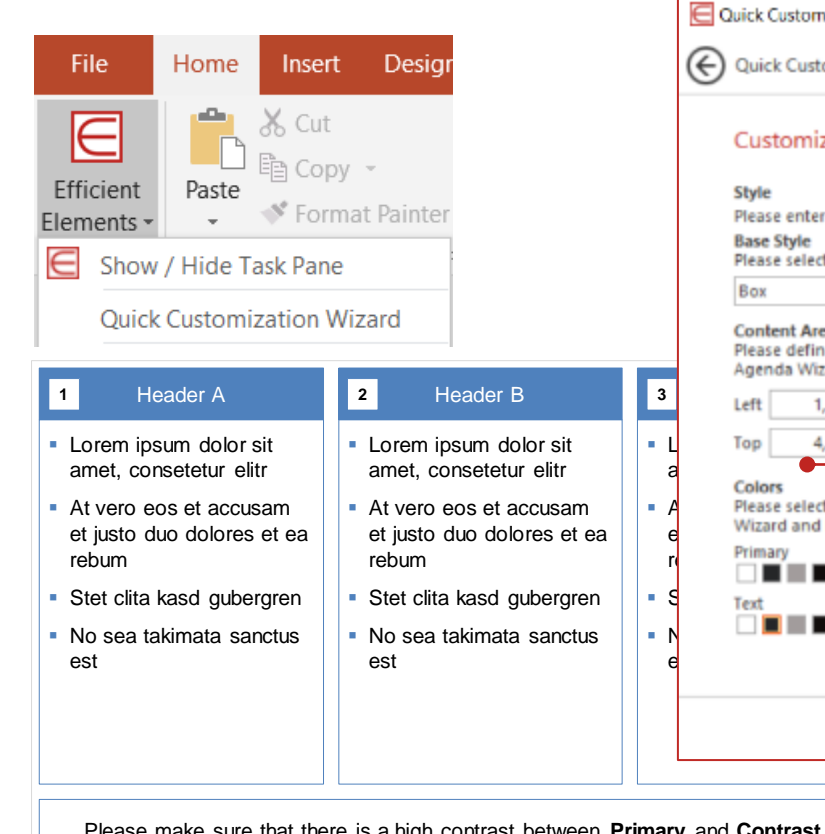

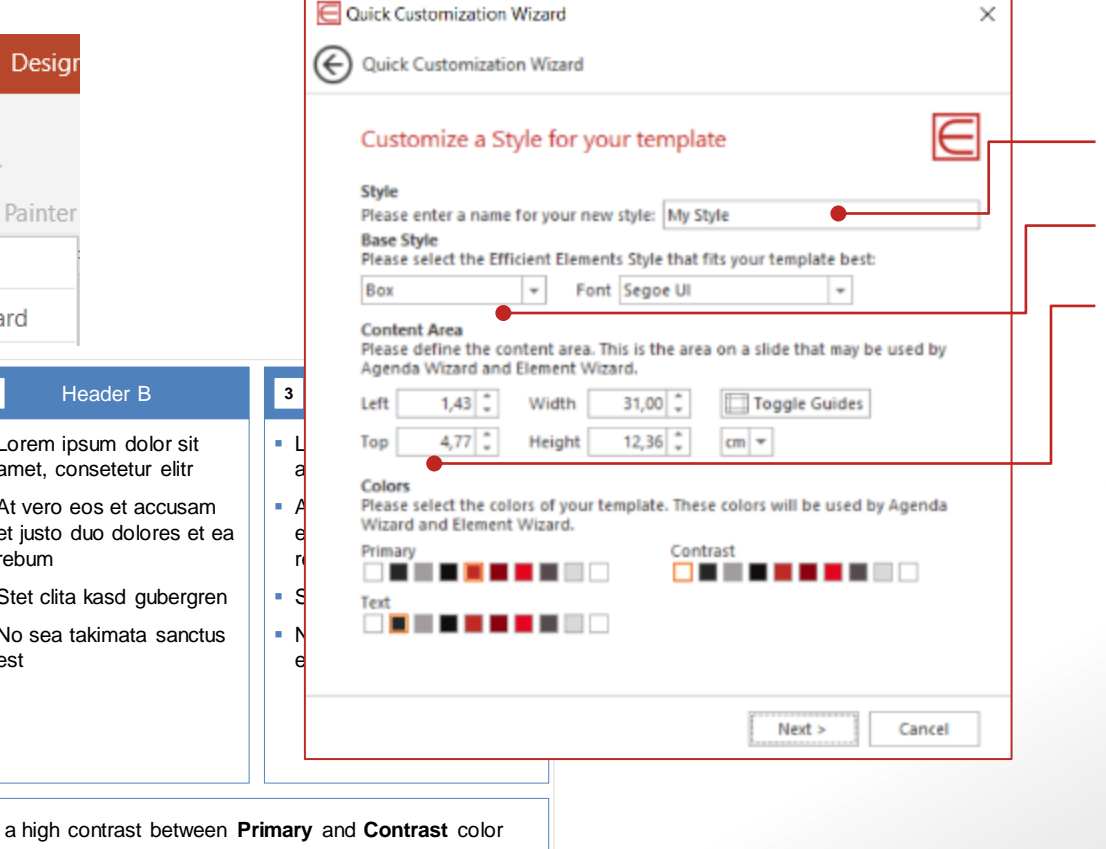

- Nachdem Sie Ihre Vorlage ausgewählt haben, öffnet sich eine Beispielpräsentation sowie der nächste Schritt des Quick Customization Wizards.
- Vergeben Sie einen Namen für Ihre Vorlage
- Wählen Sie **Style** und **Schriftart** als Standard für Ihre Vorlage
- Definieren Sie den Zeichenbereich, indem Sie die Werte für **Links / Breite** und **Oben / Höhe** anpassen. In der Beispieldatei sehen Sie eine Vorschau Ihrer Änderungen.

Wählen Sie die Primär- und Kontrast- und Textfarbe, die EE verwenden soll. Sie können die Farbanpassung in der Beispieldatei überprüfen.

#### Tipp:

- **E** Setzen Sie die Führungslinien in Ihrer Vorlage auf den gewünschten Zeichenbereich bevor Sie beginnen
- Wählen Sie Farben mit einem hohen Kontrastverhältnis

### Sie können die EE-Benutzeroberfläche an Ihren individuellen Bedarf anpassen

Sprache und Benutzeroberflächen-Modus einstellen

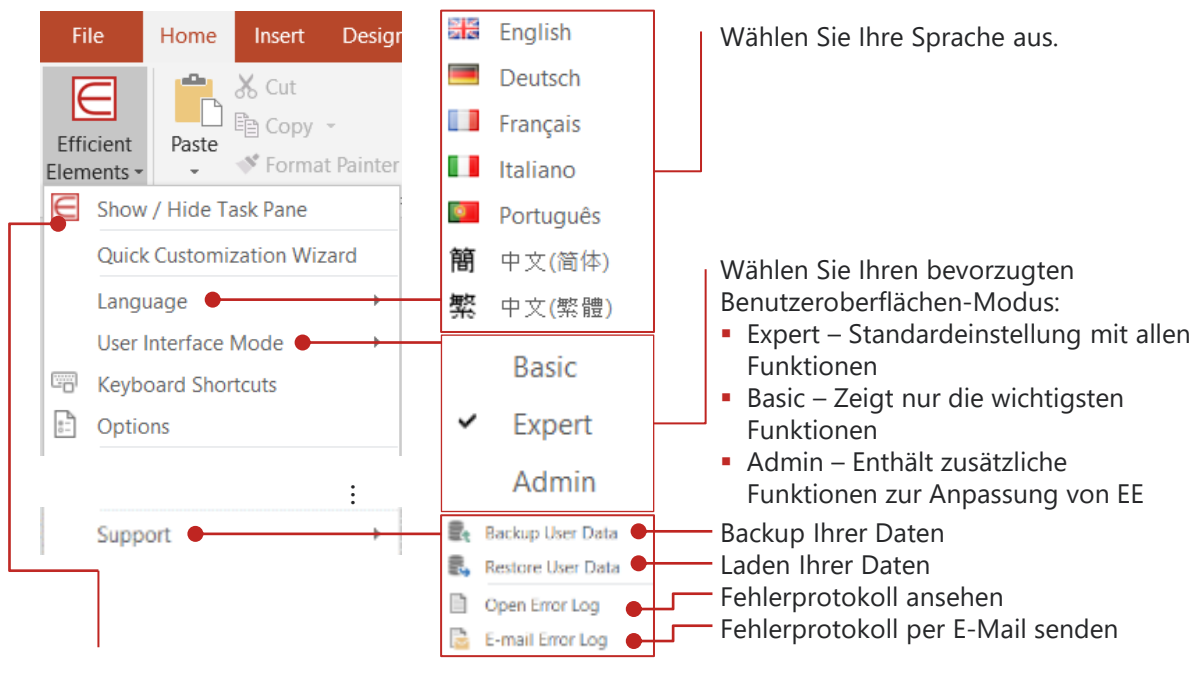

Falls Sie die Efficient Elements-Leiste geschlossen haben, können Sie diese hier wieder öffnen.

Tastenkürzel zuweisen

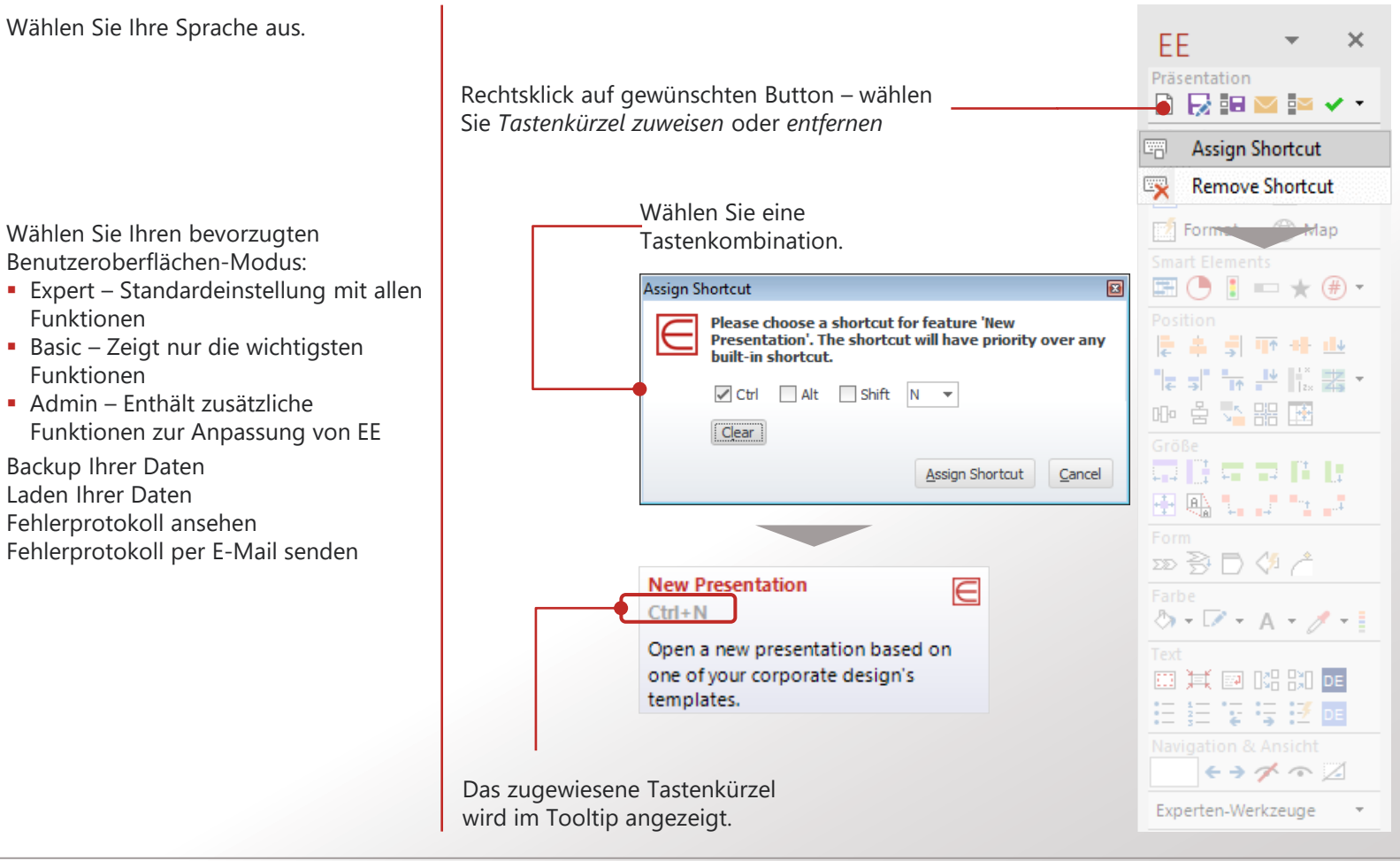

### Passen Sie die Vorlagen im EE Neu-Menü an

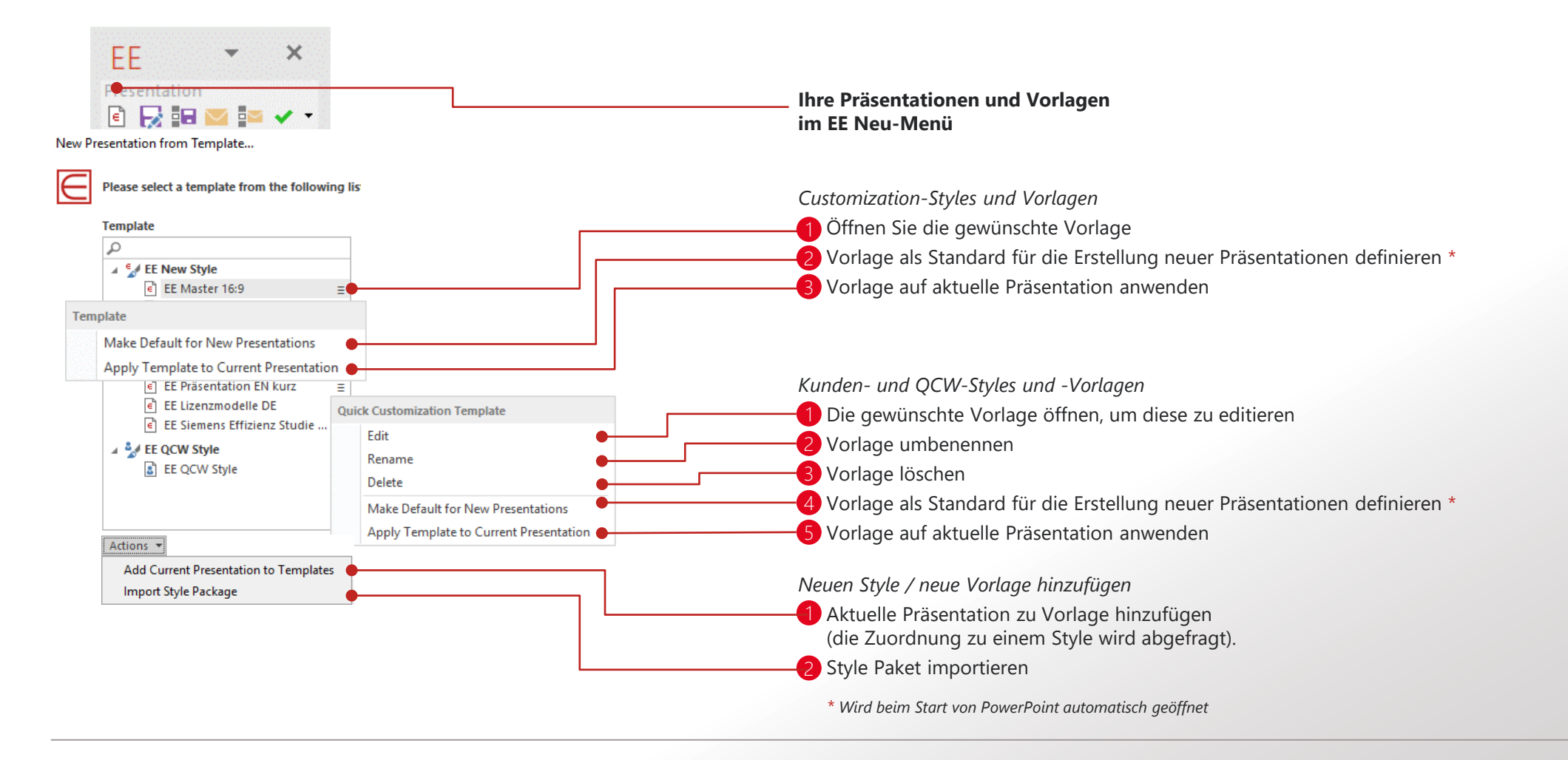

### <span id="page-9-0"></span>Erste Schritte – Inhalt

[Einführung und Einstellungen](#page-1-0)

#### [Präsentation](#page-9-0)

- [Wizards](#page-12-0)
- [Smart Elements](#page-22-0)
- [Position | Größe | Form](#page-27-0)
- [Farbe | Text](#page-33-0)
- [Navigation & Ansicht](#page-37-0)

### In der Sektion "Präsentation" finden Sie die Funktionen Neu, Senden und Speichern sowie …

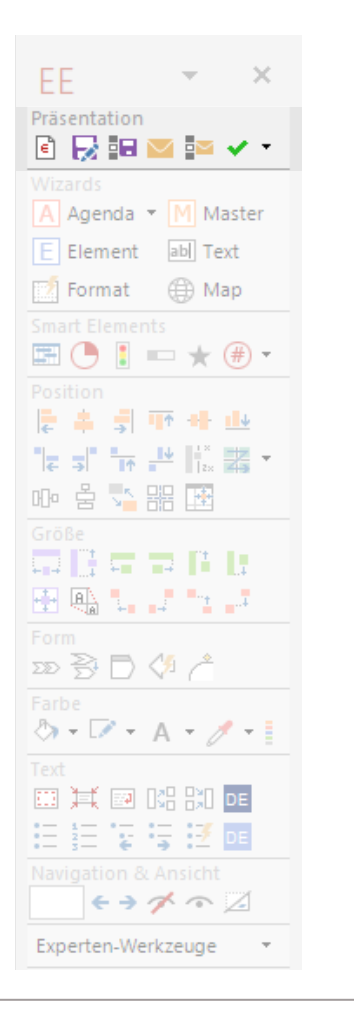

#### Neue Präsentation

Wählen Sie eine Vorlage, um eine neue Präsentation zu beginnen. Sie können Ihre Vorlagen hier auch verwalten (siehe *Einstellungen*).

Falls Sie mit einer alten Vorlage arbeiten, können Sie diese über die Funktion *Vorlage auf gesamte Präsentation anwenden* aktualisieren.

#### Quick Customization Wizard

Erstellen Sie einen neuen Style, der an Ihre PPT-Vorlage angepasst ist. Sie können folgende Punkte festlegen:

- Style: Box, Line oder Shadow
- **E** Zeichenbereich
- **·** Primär- und Kontrastfarbe

#### ۵H я  $\sim$ Aktuelle Präsentation oder Auswahl speichern / senden

Speichern oder senden Sie die aktuelle Präsentation oder Folienauswahl als

■ PowerPoint-Datei oder

€

▪ (geschützte) PDF-Datei

Sie können entweder ein Standard-Dateinamenformat nutzen oder einen eigenen Dateinamen angeben (für ersteres wählen Sie 'Details einblenden').

Tipp: Durch *Speichern in die Zwischenablage* können Sie Folien in eine bestehende E-Mail einfügen.

### …einen umfangreichen Präsentations-Check zur Korrektur von Corporate Design-Abweichungen

Prüf-Regeln

Ergebnisse

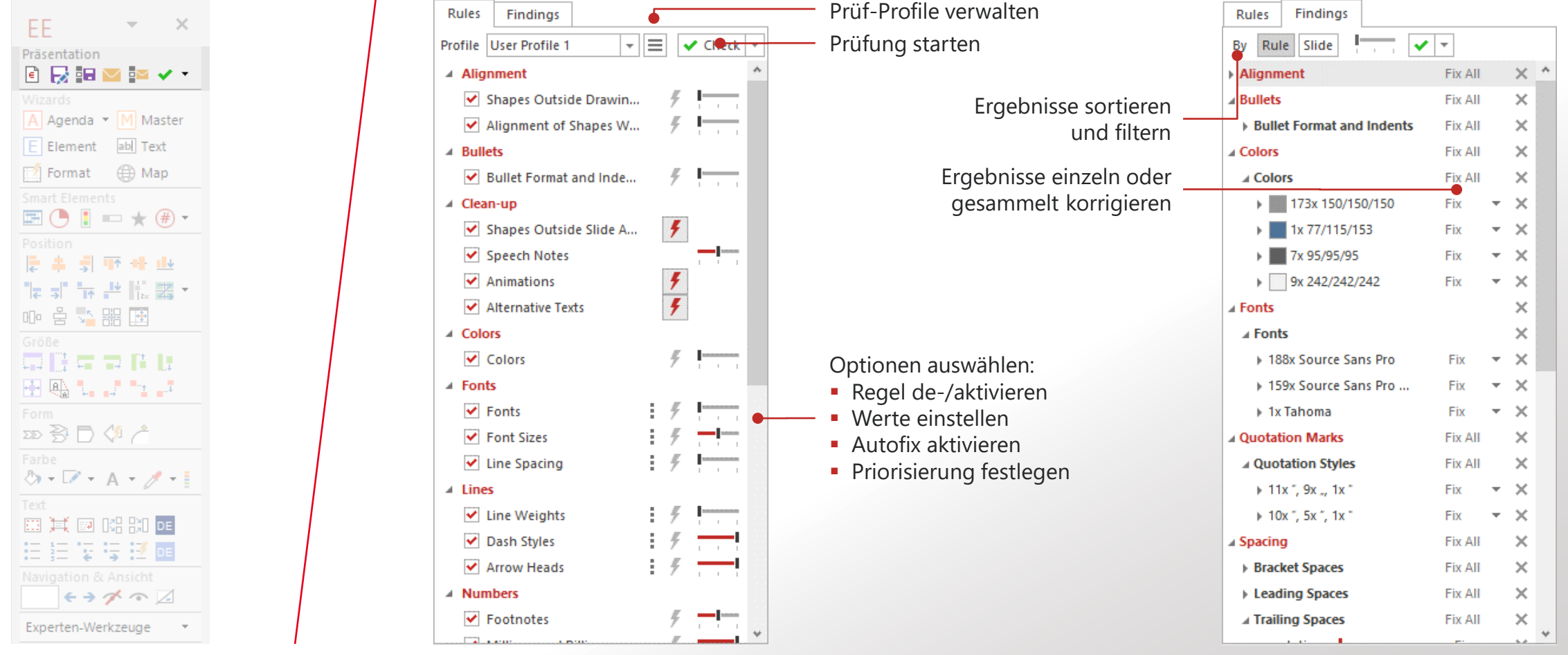

### <span id="page-12-0"></span>Erste Schritte – Inhalt

- [1](#page-1-0) [Einführung und Einstellungen](#page-1-0)
- [2](#page-9-0) [Präsentation](#page-9-0)

#### [3](#page-12-0) [Wizards](#page-12-0)

- 3.1 Agenda Wizard
- 3.2 Master Wizard
- 3.3 Map Wizard
- 3.4 Element Wizard
- 3.5 Text Wizard
- 3.6 Format Wizard
- [4](#page-22-0) [Smart Elements](#page-22-0)
- [5](#page-27-0) [Position | Größe | Form](#page-27-0)
- [6](#page-33-0) [Farbe | Text](#page-33-0)
- [7](#page-37-0) [Navigation & Ansicht](#page-37-0)

### Die "Wizard"-Sektion stellt Ihnen mächtige Funktionen zur Präsentationserstellung zur Verfügung

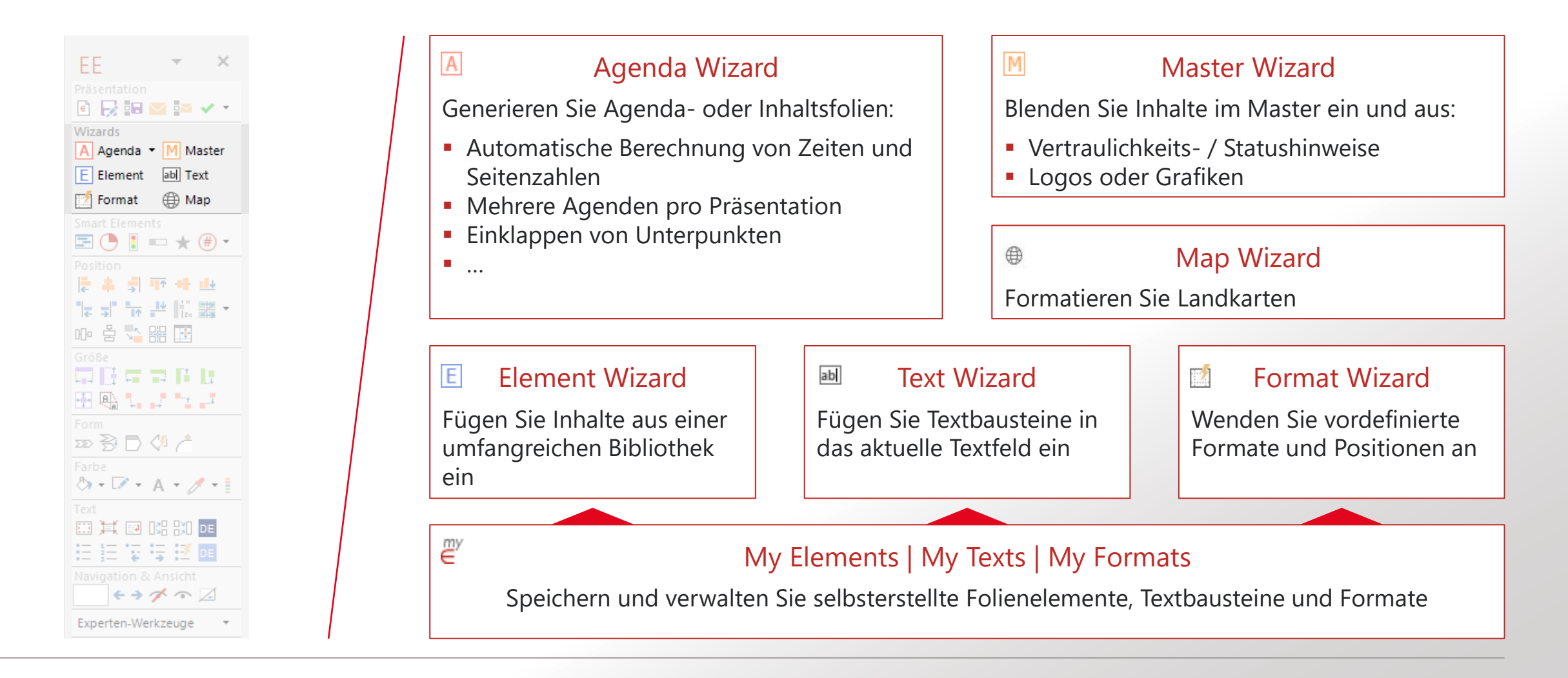

### 3.1 Agenda-Folien in Sekundenschnelle erstellen

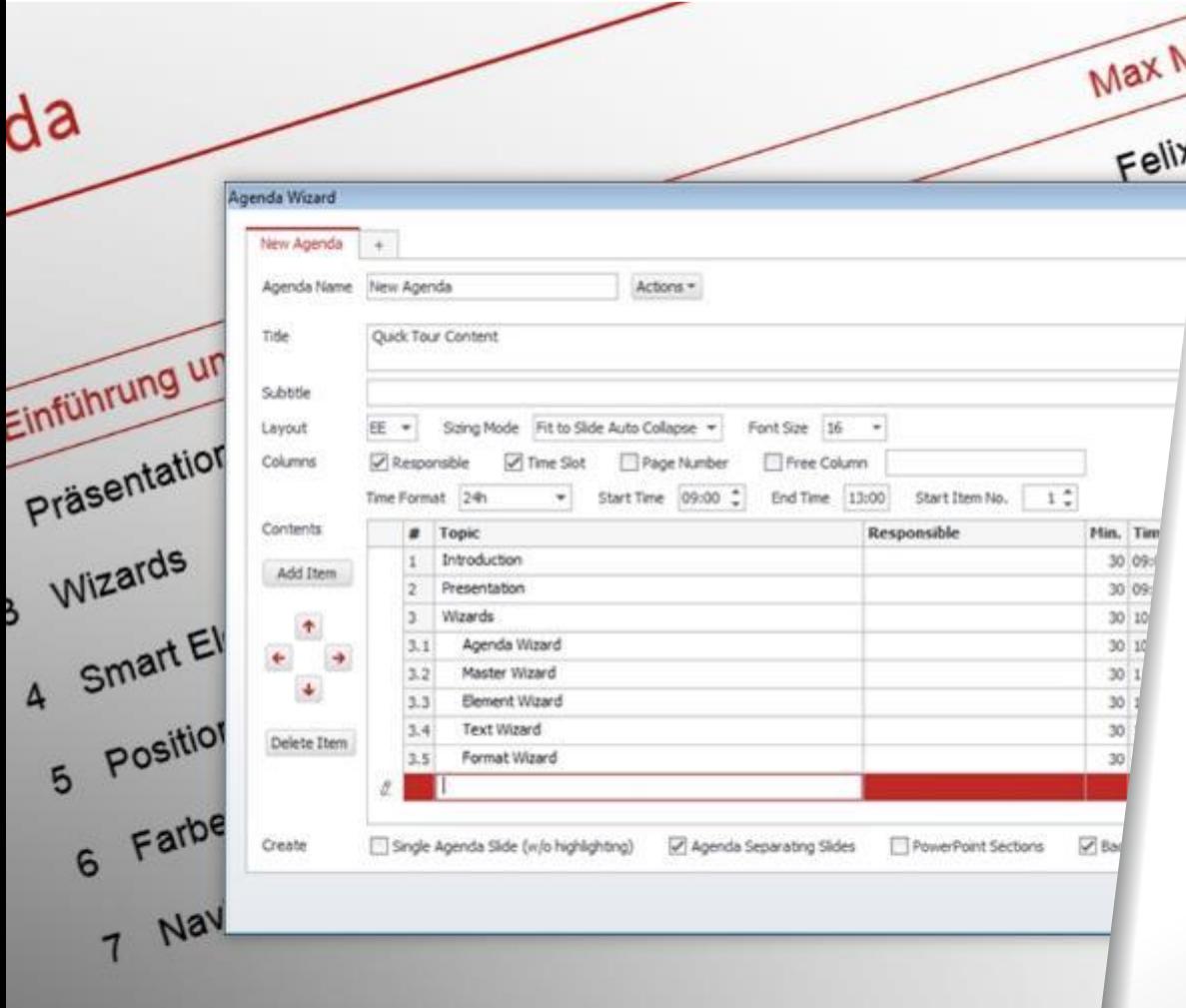

#### Agenda Wizard

- Automatische Erstellung und Aktualisierung von Agendaund Trennfolien
- Verschieben der Agendapunkte per Drag & Drop, inkl. der zugehörigen Inhaltsfolien
- **E** Berechnung von Zeiten und Seitenzahlen
- **E** Automatische Textgrößenanpassung
- Viele zusätzliche Einstellungsmöglichkeiten

### Schnell

- $\blacktriangledown$  Flexibel
- $\vee$  Einfach zu bedienen

### Agenda Wizard - Basisfunktionen

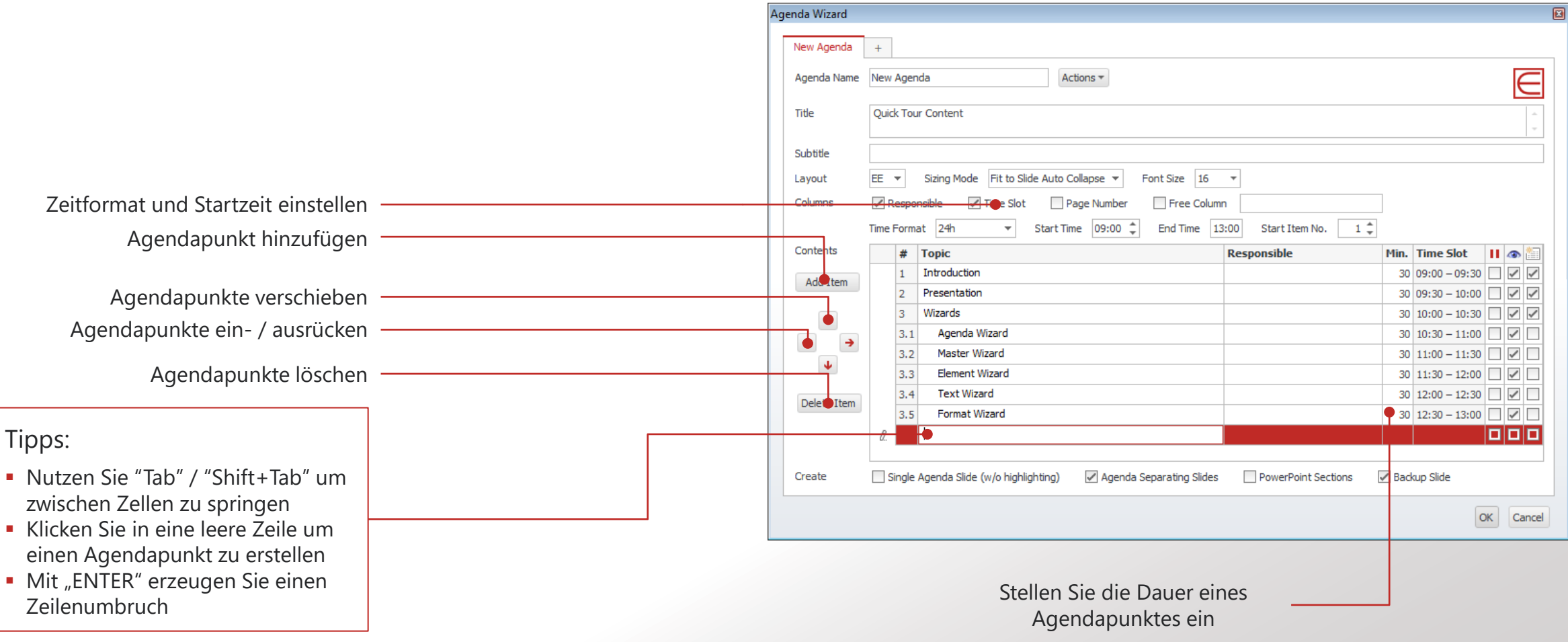

### Agenda Wizard - Erweiterte Funktionen

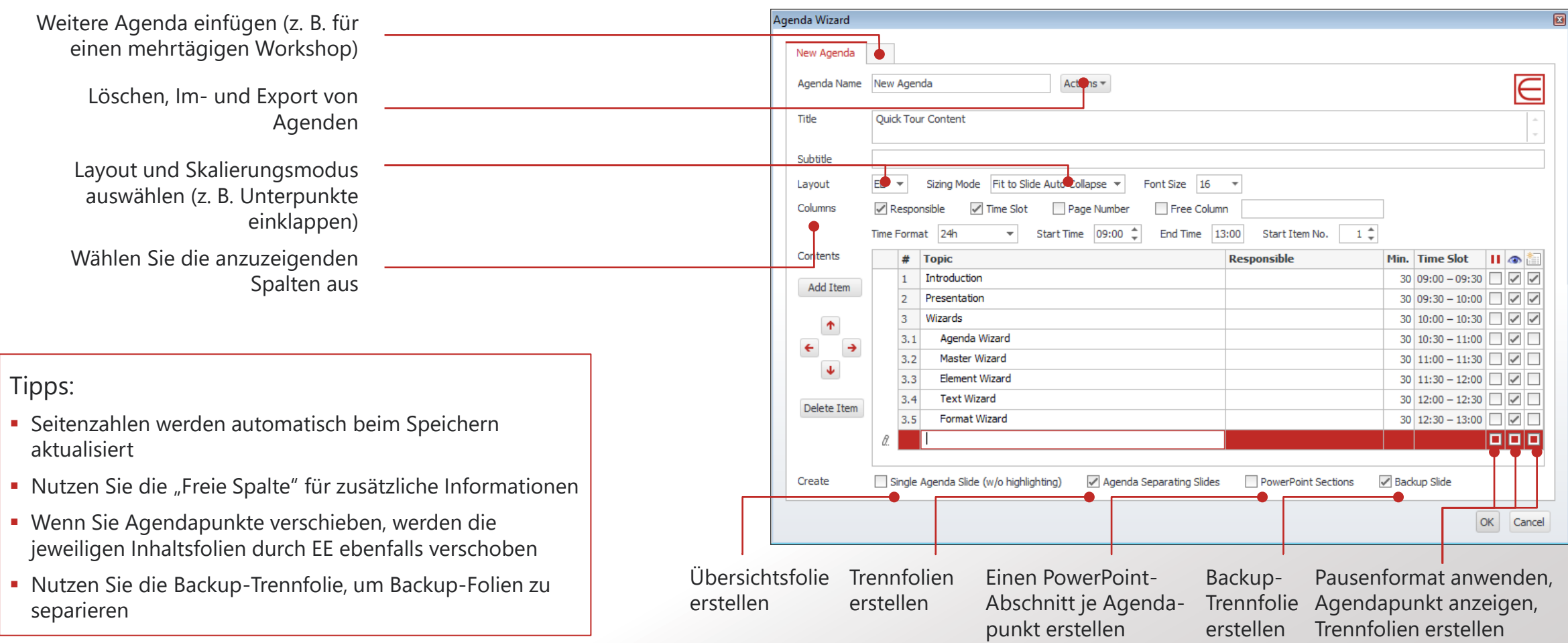

### 3.2 Master Wizard - Blenden Sie zusätzliche Inhalte wie z. B. Status- und Vertraulichkeitshinweise im Master ein und aus

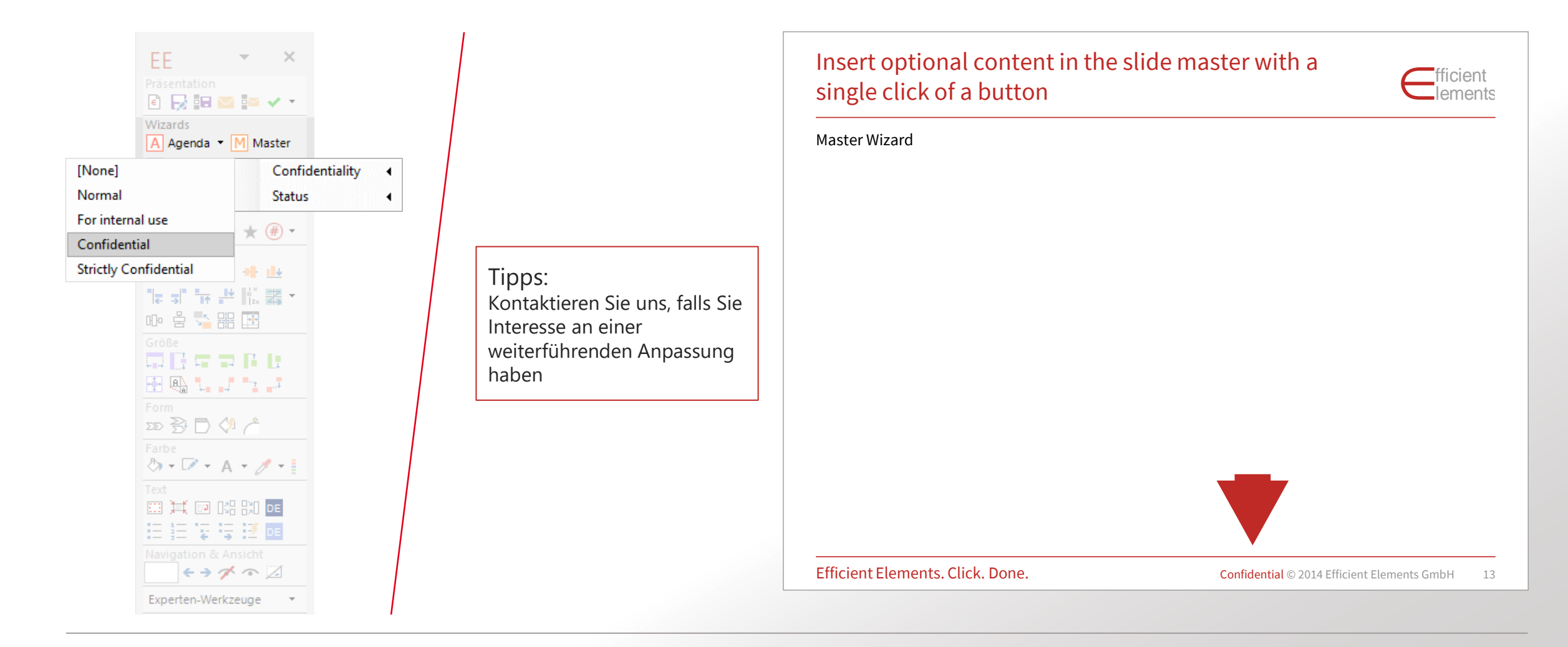

### 3.3 Mit dem Map Wizard können Sie Landkarten manuell oder datengetrieben über Excel formatieren

![](_page_18_Figure_1.jpeg)

![](_page_18_Figure_2.jpeg)

Tipps:

- Passen Sie die Füll- und Linienfarbe der einzelnen Länder entweder über die Excel-Farbpalette an...
- … oder nutzen Sie die *Bedingte Formatierung* in Excel, um Karten datengetrieben einzufärben (siehe Beispiel oben)
- In der Spalte *Bezeichnung* können Sie für jedes Land ein Label erstellen (z. B. Daten, Ländername etc. )
- Karten werden vom Map Wizard nur gruppiert erkannt degruppierte Karten kann man durch Gruppieren reparieren

### 3.4 Element Wizard Aus einer Riesen-Sammlung an Folienelementen wählen

Beliebig erweiterbar.

![](_page_19_Picture_99.jpeg)

#### Element Wizard und Map Wizard

- Umfangreiche Sammlung an Folienlayouts
- **EXAM** Kundenspezifische Folien und Elemente
- **EXPLO His Entergement Control**, in Excel editierbar
- Eigene Elemente mit *My Elements* verwalten und mit Kollegen austauschen
- ◆ Schnelles Einfügen fertiger Folien
- ◆ Immer im Corporate Design
- $\vee$  Immer aktuell

#### Tipps:

- Nutzen Sie "My Elements", um eigene Inhalte für spätere Präsentationen zu speichern
- Über eine ZIP-Datei können Sie diese Inhalte mit Ihren Kollegen austauschen (Export / Import).

### 3.5 Text Wizard - Fügen Sie Sonderzeichen ein und speichern Sie Textbausteine für spätere Verwendung

![](_page_20_Picture_73.jpeg)

#### Tipps:

 $\mathbf{I}$ 

- Nutzen Sie "My Texts" um Textbausteine in späteren Präsentationen
- wiederzuverwenden
- **E** Sie können Textbausteine mit und ohne Formatierung speichern
- Klicken Sie auf "My Texts organisieren", um Inhalte mit Kollegen auszutauschen

### 3.6 Format Wizard Elemente mit nur einem Klick richtig formatieren

So behalten Sie immer die richtige Form.

![](_page_21_Picture_98.jpeg)

#### Format Wizard

- **· Im Corporate Design definierte Position, Größe, Form,** Format, Textoptionen, Absatz, Font und Bullets auf Objekte anwenden
- **Beliebig viele Formate definierbar**
- Eigene Formate mit *My Formats* definieren und mit Kollegen austauschen
- Einheitliche Formatierung
- Präzise Positionierung

### <span id="page-22-0"></span>Erste Schritte – Inhalt

- [Einführung und Einstellungen](#page-1-0)
- [Präsentation](#page-9-0)
- [Wizards](#page-12-0)
- [Smart Elements](#page-22-0)
- [Position | Größe | Form](#page-27-0)
- [Farbe | Text](#page-33-0)
- [Navigation & Ansicht](#page-37-0)

### Ändern Sie die Optionen von Smart Elements und speziellen Formen direkt in der Folie

Smart Elements

EE

同長調整整∨\*

A Agenda \* M Master E Element ab Text F2 Format (B) Map

 $\Box$  ( )  $\Box$   $\rightarrow$  (#)  $\rightarrow$ 

医类骨折开业

たず 長い形 黒・ 189 吕公器画

量低量量的比

医部式性肾

 $\langle \mathbf{A} \cdot \mathbf{B} \cdot \mathbf{A} \cdot \mathbf{A} \cdot \math$ 

画其画昭凯帕

运运装设线面

Experten-Werkzeuge

モラグの区

∞登目ぐ▲

**Smart Elements** 

Über die Smart Toolbar können Sie Einstellungen für Smart Elements direkt auf der Folie vornehmen:

z.B. Status-Informationen …

![](_page_23_Figure_4.jpeg)

… Bewertungen …

![](_page_23_Picture_6.jpeg)

… Zustandsanzeige …

![](_page_23_Figure_8.jpeg)

## Erstellen Sie Projektpläne schnell und übersichtlich mit nur wenigen Klicks

Smart Elements: Projektplan (Gantt-Chart)

![](_page_24_Figure_2.jpeg)

### Passen Sie Balken und Milestones einfach per Drag & Drop an

Smart Elements: Projektplan (Gantt-Chart)

![](_page_25_Picture_16.jpeg)

### Balken, Pfeile, Chevrons, Milestones einfärben, mit Labeln versehen und diese positionieren

Smart Elements: Projektplan (Gantt-Chart)

![](_page_26_Figure_2.jpeg)

### <span id="page-27-0"></span>Erste Schritte – Inhalt

- [Einführung und Einstellungen](#page-1-0)
- [Präsentation](#page-9-0)
- [Wizards](#page-12-0)
- [Smart Elements](#page-22-0)
- [Position | Größe | Form](#page-27-0)
- [Farbe | Text](#page-33-0)
- [Navigation & Ansicht](#page-37-0)

Mit dem "Master-Shape-Konzept" wird das Ausrichten und Anpassen von Elementen effizienter und präziser

Master-Shape-Konzept

![](_page_28_Figure_2.jpeg)

## Mit dem "Master-Shape-Konzept" wird das Ausrichten und Anpassen von Elementen effizienter und präziser

Master-Shape-Konzept

![](_page_29_Figure_2.jpeg)

Die Funktionen in der "Position"-Sektion erlauben eine exakte Ausrichtung der Elemente auf der Folie

![](_page_30_Figure_1.jpeg)

In der Sektion "Größe" finden Sie alle Funktionen, die zur genauen Anpassung der Größe benötigt werden

![](_page_31_Figure_1.jpeg)

### Die "Form"-Funktionen ermöglichen Anpassungen, die manuell nicht ohne Weiteres machbar sind

![](_page_32_Figure_1.jpeg)

### <span id="page-33-0"></span>Erste Schritte – Inhalt

- [Einführung und Einstellungen](#page-1-0)
- [Präsentation](#page-9-0)
- [Wizards](#page-12-0)
- [Smart Elements](#page-22-0)
- [Position | Größe | Form](#page-27-0)
- [Farbe | Text](#page-33-0)
- [Navigation & Ansicht](#page-37-0)

### Funktionen zum Anpassen der Farben befinden sich der Sektion "Farbe"

![](_page_34_Figure_1.jpeg)

![](_page_34_Figure_2.jpeg)

### Farb-Pipette Nehmen Sie Farben von einem beliebigen Ort auf

![](_page_34_Picture_4.jpeg)

Wenden Sie die Farbe direkt an oder speichern Sie sie für eine spätere Verwendung

#### **In RGB konvertieren** Fixe Farbwerte unab-

hängig von PPT-Vorlage

![](_page_34_Figure_8.jpeg)

![](_page_34_Figure_9.jpeg)

Farben an Designfarben-Palette heften

![](_page_34_Figure_11.jpeg)

### Funktionen zur Formatierung von Textfeldern befinden sich in der "Text"-Sektion

![](_page_35_Figure_1.jpeg)

![](_page_35_Figure_2.jpeg)

**JKLM** 

**JKLM** 

### Funktionen zur Formatierung von Textfeldern befinden sich in der "Text"-Sektion

EN<br>DE

![](_page_36_Figure_1.jpeg)

#### Rechtschreibprüfung

Mit einem Rechts-Klick auf einen Sprachbutton öffnet sich ein Menü. Hier wird die *Sprache* und der *Umfang* der Prüfung festgelegt:

*Dunkelblauer Button steht für*

- **·** eine Textpassage
- **· eine Auswahl an Elementen**

Hellblauer Button steht für

- **·** die gesamte Präsentation (alle Folien)
- Optional: als Basis für die aktuelle Präsentation

### <span id="page-37-0"></span>Erste Schritte – Inhalt

- [Einführung und Einstellungen](#page-1-0)
- [Präsentation](#page-9-0)
- [Wizards](#page-12-0)
- [Smart Elements](#page-22-0)
- [Position | Größe | Form](#page-27-0)
- [Farbe | Text](#page-33-0)
- [Navigation & Ansicht](#page-37-0)

### Mit den Navigationsfunktionen bewegen Sie sich schnell und einfach durch lange Präsentationen

![](_page_38_Figure_1.jpeg)

#### **Navigation**

Foliennummer eingeben

- $\epsilon$  Zur vorher besuchten Folie
- $\rightarrow$  Zur anschließend besuchten Folie

![](_page_38_Figure_6.jpeg)

![](_page_38_Picture_7.jpeg)

## Vielen Dank!

Haben Sie noch Fragen?

### Kontakt

Efficient Elements GmbH Rathausplatz 1 85579 Neubiberg Deutschland

Efficient Elements Services GmbH Lütticher Str. 191 52074 Aachen Deutschland

+49 89 9545 980-0

[info@efficient-elements.com](mailto:info@efficient-elements.com) [www.efficient-elements.com](http://www.efficient-elements.com/)